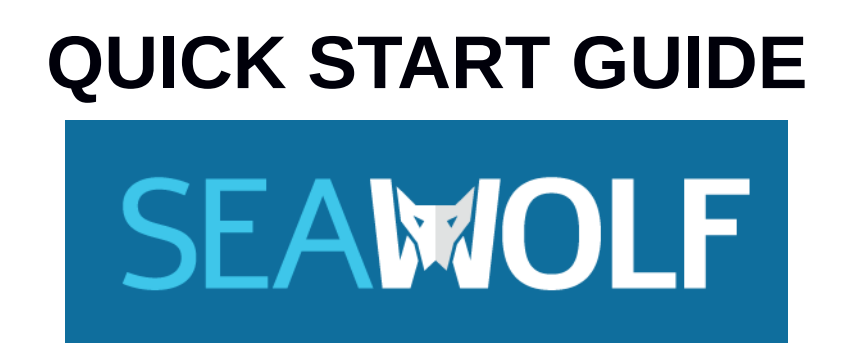

# **Seawolf Bootable and Seawolf VA (Virtual Appliance)**

Page 1 of 10  $\qquad$  (c) 2016 kaiwanTECH

Seawolf Quick Start Guide Version: 1.0

Copyright (c) 2016 kaiwanTECH. All rights reserved.

**kaiwanTECH,** a division of Designer Graphix # 4931, Highpoint IV, 45, Palace Road, Bangalore 560001, India.

kaiwantech.in

## **Table of Contents**

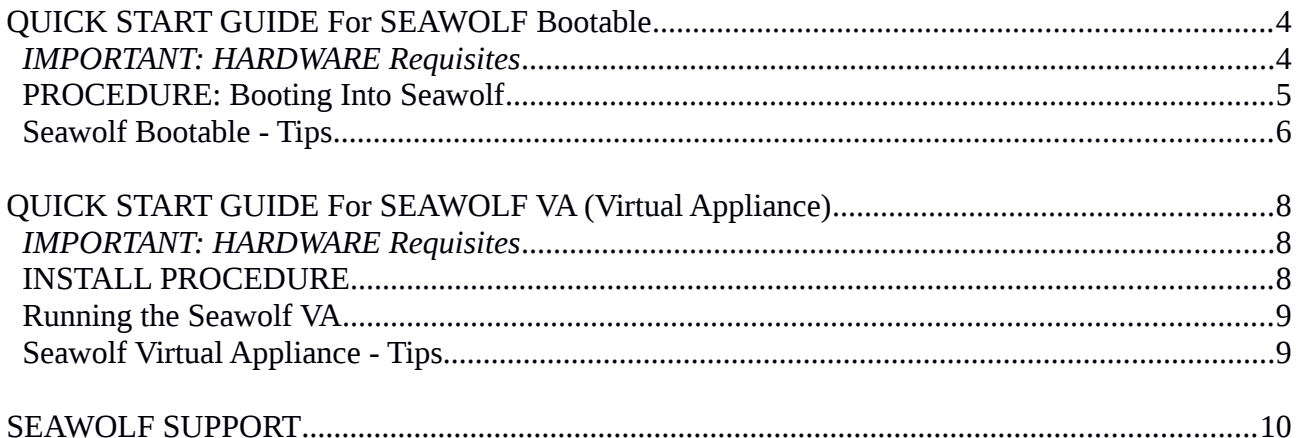

## **QUICK START GUIDE For SEAWOLF Bootable**

*Welcome to SEAWOLF Bootable from kaiwanTECH!*

## *IMPORTANT: HARDWARE Requisites*

- 64-bit CPU on PC/laptop (x86\_64)
- BIOS support enabling boot from a USB port and USB pendrive (usually all BIOS's 2009 and later support this)
- 4 GB RAM or more

## *Quick Tips:*

- *Please [do watch our screencast "Booting Into Seawolf".](https://youtu.be/pstbIG6I8Mk)* The Quick Start Guide below essentially covers the same material as the screencast above.
- Our **[Seawolf FAQs](http://web.kaiwantech.com/Seawolf/Faq.html)** too cover this section in some detail: naviagte to the Seawolf FAQs web page and scroll to the "Troubleshooting" section: under this it's this one: **1. I Cannot Boot into Seawolf [Seawolf Bootable]**
- Seawolf is a very useful and easy-to-use product. The One thing to ALWAYS remember: **DO NOT pull out the Seawolf USB pendrive from the system while it is running.**

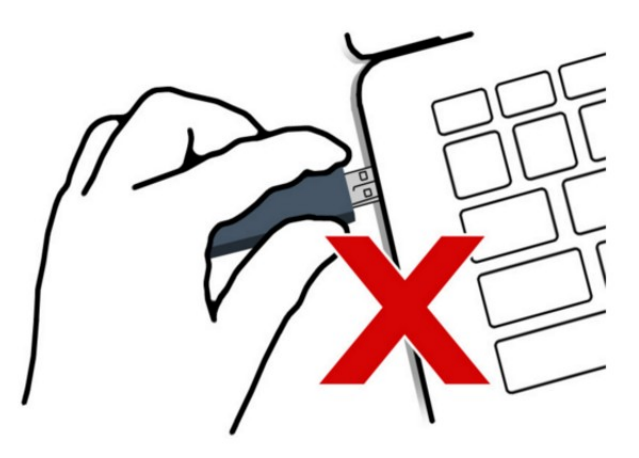

Abruptly removing the Seawolf USB pendrive while Seawolf Bootable OS is running can cause severe data corruption on the pendrive.

You **MUST properly shutdown** the system before attempting to pull out the Seawolf pendrive.

You can always shut the lid of a laptop while Seawolf USB pendrive is plugged in; it will go into the lower power suspend (sleep) state. This is no problem. Keep the pendrive in though!

## **PROCEDURE: Booting Into Seawolf**

### **STEP 1.**

Power off your computer (don't forget to save all open docs, etc)

### **STEP 2. Setting up the BIOS[1](#page-4-0) boot order to boot from the Seawolf USB pendrive first**

You can configure your computer's BIOS (the low-level firmware that first runs when you boot a PC or laptop), to always attempt to first boot from a USB device. This is ideal for Seawolf Bootable. The BIOS usually calls this the "BOOT ORDER".

In order to setup the BIOS Boot Order, you must first break into the BIOS setup. This is usually achieved by pressing a certain function key. Which function key exactly?? Unfortunately, this varies with the BIOS make and model. Often, it's F1 or F2; *please look for an onscreen message at boot time, giving you this very information.*

*[Example: on a Fujitsu Lifebook]*

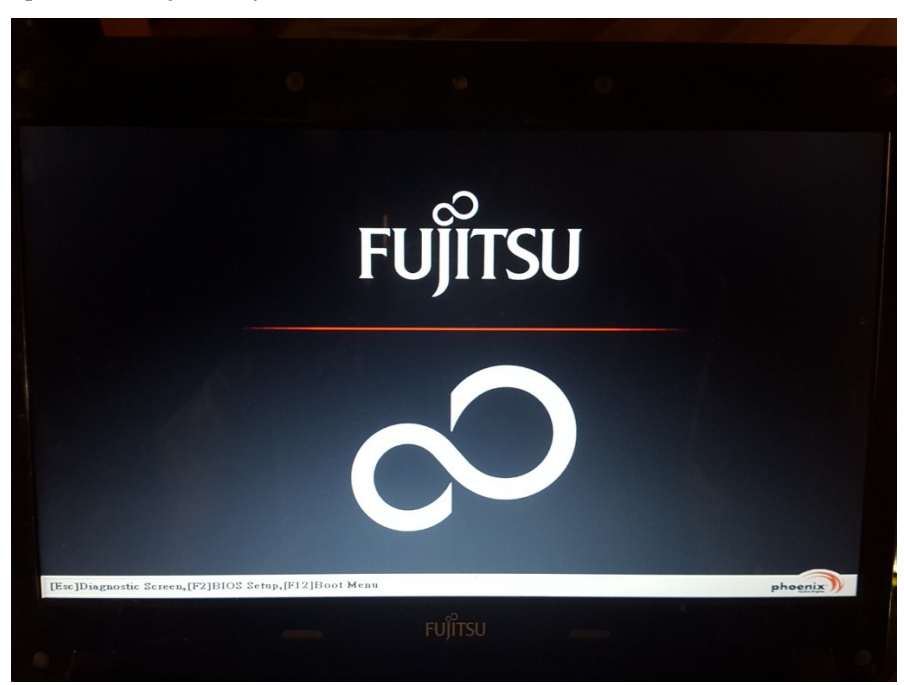

**"[Esc ]Diagnostic Screen,[F2]BIOS Setup, [F12],Boot Menu"**

<span id="page-4-0"></span>1 BIOS: This is the firmware used on a modern laptop or PC; it runs before the Operating System and thus controls system boot order, power-on security, WOL, etc

Once you're in the BIOS setup, a menu system is presented to you.

Follow these steps:

 $\triangleright$  Navigate to the Boot Order menu

 Select the Seawolf USB (it will show up as "USB HDD Sony Storage Media", or something very similar).

 $\triangleright$  Move it to the top of the Boot Order (the + key often achieves this; please read the onscreen help the BIOS provides and act accordingly)

 $\triangleright$  Save and exit (usually pressing F10 will do this).

#### **STEP 3.**

The system now reboots. This time it should boot off the Seawolf Bootable device!

#### **STEP 4.**

The Seawolf internal boot process now takes place; give it some time ...

## **STEP 5.** The Seawolf splash screen shows up; and soon, the login window:

Login as user 'Seawolf'. Your password is: *welcome*

*Welcome to Seawolf!* Proceed with the Setup Wizard ...

## **Seawolf Bootable - Tips**

#### - Really IMPORTANT : **NEVER** remove the Seawolf USB pendrive while using the OS !

Only remove it after properly shutting down Seawolf OS.

- Move the mouse to the bottom red panel to access convenient shortcuts
- 'Windows' key : a shortcut to the Main Menu
- Net: if not connected, click on network icon in upper-right of top panel to setup the network.

Please *[use the Seawolf Website](http://web.kaiwantech.com/Seawolf/)* as a useful resource for Seawolf information, Guides, screencasts, FAQs, Purchases, Support, and more.

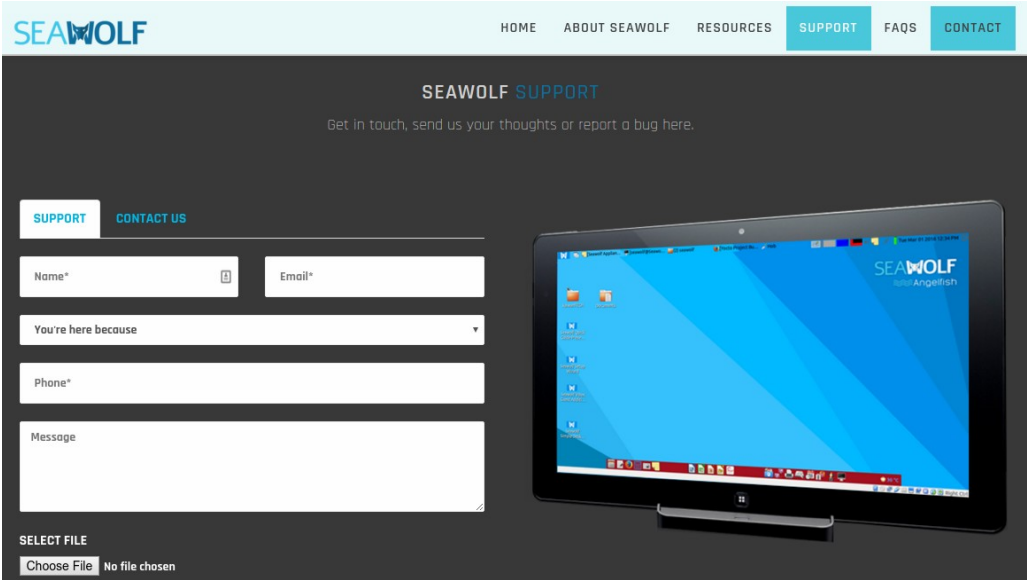

## **QUICK START GUIDE For SEAWOLF VA (Virtual Appliance)**

*Welcome to the SEAWOLF Virtual Appliance from kaiwanTECH!*

## *IMPORTANT: HARDWARE Requisites*

- 64-bit CPU on PC/laptop (x86\_64)
- BIOS support ON for hardware virtualization extensions: Intel VT-x or AMD-V
- 4 GB RAM or more
- 30 GB free disk space available.

## **INSTALL PROCEDURE**

### **STEP 1.**

Copy the Seawolf USB pendrive (SeawolfVA partition) contents onto your hard disk drive (HDD).

### **STEP 2.**

Unzip the 7-zip compressed file.

You can install and use the 7-zip opensource software for Windows to do so (7z Windows Installer MSI file also provided on the pendrive).

**STEP 3.** VM Player: URL:<https://www.virtualbox.org/wiki/Downloads>

Install, for your host OS: - the (open-source) **Oracle VM VirtualBox** virtualizer software onto your system (unless you already have it installed (ver 5.0.12 or higher)). - the Oracle VM VirtualBox Extension Pack (*matching* the version of VirtualBox above)

#### **STEP 4.**

Ensure that processor virtualization extensions (VT-x for Intel, AMD-V for AMD) is turned ON in the **BIOS** Settings for your physical host machine

#### **STEP 5.**

- a. Open Windows Explorer
- b. Navigate to the location (folder) where you uncompressed the Seawolf 7z image file
- c. You will see 2 Seawolf files:
	- the Seawolf VA VDI (virtual disk)
	- the Seawolf VA VBOX (config file)

 d. Just click on the VBOX config file; Oracle VM VirtualBox will launch (give it a little time...) and run the VA Virtual Appliance.

This completes the installation.

## **Running the Seawolf VA**

1. Once the Seawolf VA (Virtual Appliance) is powered On (by pressing the Start button), it will boot up and prompt you to login:

 Username: Seawolf Password: welcome

2. Read and Accept the Seawolf VA EULA.

3. Go through the Setup Wizards.

4. For security, we definitely recommend you change your password after the first login. You can do so via the Main Menu / System Tools (to get here, click the main menu icon in the topleft (or bottom-left) corner of the screen). Then, click on the "Users and Groups" icon, click on the 'Change...' button next to the Password

field and proceed to change your password to a secure one.

## **Seawolf Virtual Appliance - Tips**

- Move the mouse to the bottom red panel to access convenient shortcuts

- Ctrl+Esc : shortcut to Main Menu

- Net: if not connected, click on network icon in upper-right of top panel to setup the network.

## **SEAWOLF SUPPORT**

Please *[use the Seawolf Website](http://web.kaiwantech.com/Seawolf/)* as a useful resource for Seawolf information, Guides, screencasts, FAQs, Purchases, Support, and more.

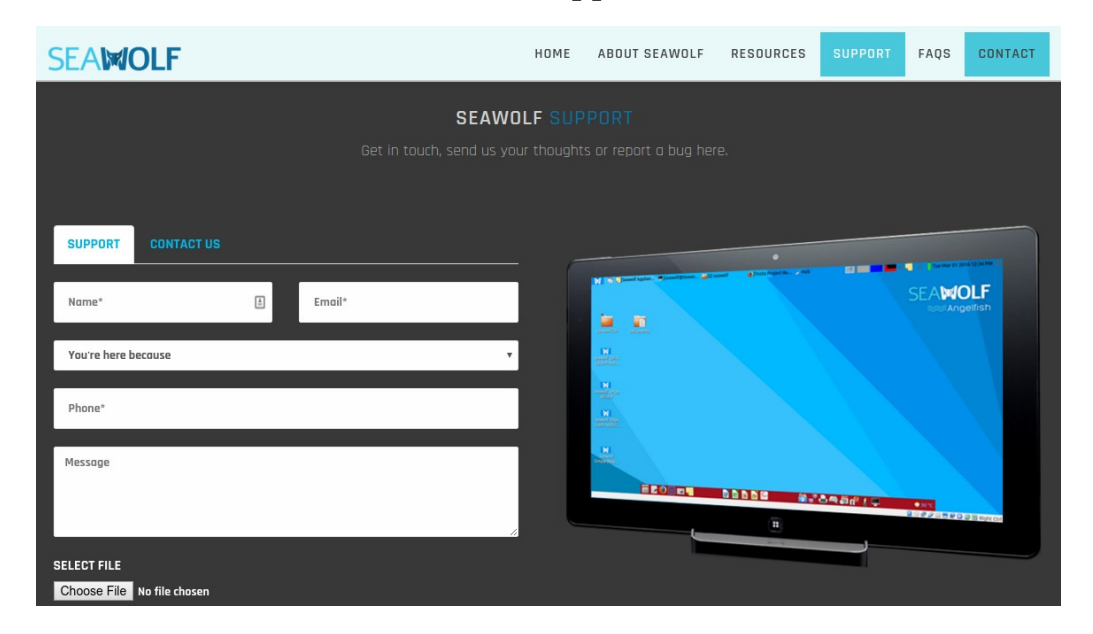

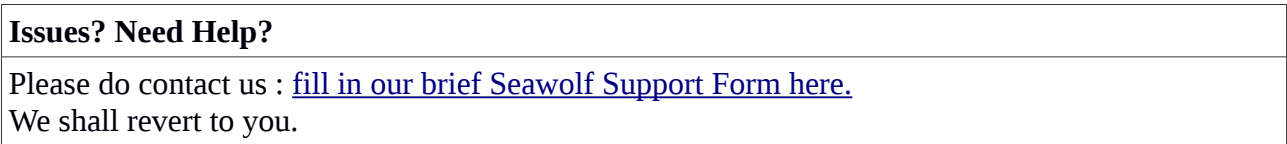

We sincerely hope you enjoy using our product, and will definitely appreciate any feedback. Enjoy!

kaiwanTECH. March 2016.